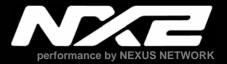

# NX2 Race Software

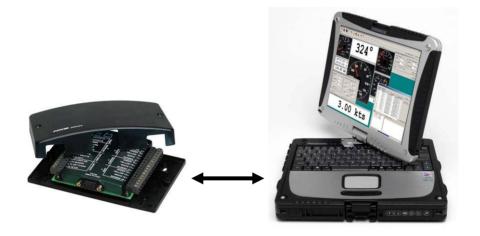

# Instruction manual English

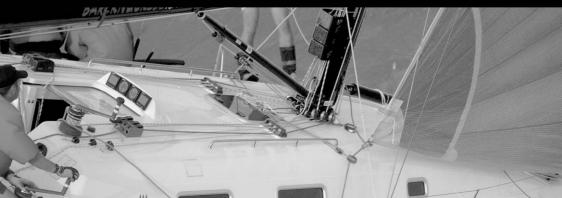

| 1 |                    |                                      |    |
|---|--------------------|--------------------------------------|----|
| 2 |                    |                                      |    |
| 3 |                    | the NX2 Race Software                |    |
|   |                    | al                                   |    |
|   |                    | ng the Software                      |    |
|   | 3.1.3 Registe      | ər                                   | .7 |
|   |                    | e NX2 Race SW with a FDX Server      |    |
|   |                    | ct to a pre-recorded FDX binary file |    |
| 4 | Use the NX2 F      | Race SW                              | .9 |
|   | 4.1 How to use the | ne NX2 Race SW                       | 9  |
|   |                    | ring                                 |    |
|   | 4.2 Setup your of  | wn monitor layout1                   | 0  |
|   |                    | onitor displays1                     |    |
|   |                    | <sup>r</sup> Diagram1                |    |
|   |                    | t1                                   |    |
|   |                    | t1                                   |    |
|   |                    | options1                             |    |
|   |                    | nection1                             |    |
|   |                    | ndary connection1                    |    |
|   |                    | IMEA Navigation Data input1          |    |
|   | 4.8.2 Autoco       | nnect at startup1                    | 7  |
|   |                    | tion1                                |    |
|   | 4.8.4 Waypo        | int1                                 | 8  |
|   |                    | waypoints from a NMEA Navigation SW1 |    |
| 5 | 5 Tools            | 2                                    | 21 |
|   | 5.1 Calibration    | 2                                    | 21 |
|   | 5.2 Manual calib   | ration2                              | 21 |
|   | 5.2.1 Log ca       | libration2                           | 21 |
|   | 5.2.2 Depth        | calibration2                         | 22 |
|   | 5.2.3 Compa        | ass calibration2                     | 23 |
|   |                    | alibration2                          |    |
|   | 5.2.5 Automa       | atic Calibration2                    | 25 |
|   |                    |                                      |    |
|   | 5.3.1 Timer        |                                      | 26 |
|   | 5.3.2 Steer F      | Pilot2                               | 27 |
|   | 5.3.3 Trim         |                                      | 27 |
|   |                    | Trip Counter3                        |    |
|   |                    | ver Board3                           |    |
|   |                    | alize Nexus Network                  |    |
|   |                    |                                      |    |
|   |                    |                                      |    |
|   | 5.5.1 NX2 Se       | erver settings                       | 32 |
|   |                    |                                      |    |
|   |                    |                                      |    |
| 6 |                    | libration3                           |    |
| - |                    | ce SW calibration process:           |    |
|   |                    | alibration process                   |    |
|   | 1                  | •                                    |    |

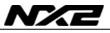

| 6.3 | Correction of the wind-speed, down-wind | . 38 |
|-----|-----------------------------------------|------|
|     | The "TRUE" process                      |      |
|     | Wind Sheer                              |      |
| 6.6 | Polar and Target Boat Speed             | . 41 |
|     | Steer Pilot and Polar data              |      |

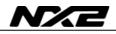

# 1 Introduction

The NX2 Race SW is a PC Software developed for Windows XP and 2000. It will have limited functionality on other operating systems like Windows 95 and 98.

The NX2 Race SW will enable to communicate at network speed with your NX2 instrument system. That will give you the possibility to monitor all data at network speed, log all data to a file for post race analyze, Set-up the system and calibrate it.

The NX2 Race Software will only work together with a FDX Server. A FDX Server has the following label on the cover:

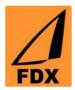

The Nx2 Race software supplied on this CD is a fully functional version. However, you need to register at <u>www.silva.se</u> in order to use the Software without limitations.

Up-dated versions of NX2 Race SW is always available for download at www.silva.se

Even if you do not have a NX2 FDX Server you are able to test and evaluate this NX2 Race Software. A logged file from a Race in Sweden is supplied on this CD and the NX2 Race SW will automatically start to display data from that file. However, you are not able to calibrate data and make changes to settings etc without a Server.

#### NMEA

The NX2 Race SW is utilizing the FDX protocol between the Server and the PC. In order to be able to run your favourite Navigation Software simultaneously, the NX2 Race SW creates a virtual port within the PC which sends and receives NMEA data from that. The virtual port may have different number on different PC's depending on the configuration. When playing back a logged file, the information is also send out on this virtual port, enabling you to monitor your race on a cart in your Navigation Software.

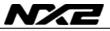

#### Welcome aboard the Nexus Network!

Through this manual we would like to help you install, operate and understand your new NX2 Race SW.

The Server is the "heart" of your Nexus Network, to which transducers for speed, depth, heading, wind and navigation (GPS) are connected.

From the Server the single Nexus Network cable transmits power and data to the instruments, which repeat the information, sent from the Server, or other NX2 transducers.

The Nexus Network is designed with the industry standard RS 485 data bus, which allows you to connect up to 32 Nexus instrument units on the single Nexus Network cable, thereby allowing you the flexibility to easily develop your system. The Nexus Network is capable of carrying data 10 times faster than NMEA 0183.

The connection system, with a single 5 mm (1/5") cable and 4-pole jack plugs with cable protectors, makes the installation easy. No need to drill big holes and the cable can be cut to exact lengths. The connections at the Server are colour coded and marked with a number for easy reference.

NX2 Multi Control is a multi function instrument that displays a main and a sub-function together. You can easily "customise" your favourite combination of functions, by using the unique method to move, copy and lock a sub-function.

The instruments large display gives you very good viewing possibilities from any angle, even in bright sunlight. The display and the five push-buttons have red back lighting which you can set to three different lighting levels.

A large selection of optional analogue repeaters and accessories are available. The analogue steer pilot instrument particularly offers unique functions. When used together with the steer reference function (AWA), you can actually steer after the wind and "expand" the tacking or down wind angle.

These Nexus instruments carry a two year warranty, which gives you as our customer, confidence to trust Nexus and our commitment to quality.

The Server has a built in PC port for RS-232 Serial data but also comes with a Serial to USB converter.

Good luck and happy boating!

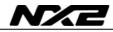

# Typical NX2 system:

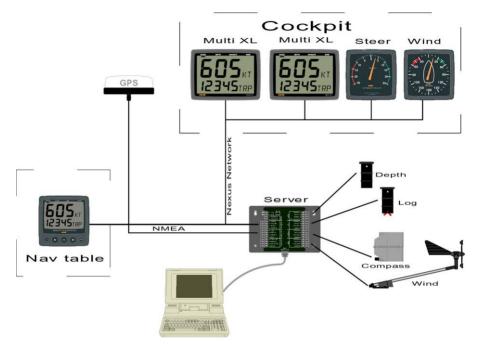

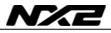

# 2 Installation

### 3 Installation of the NX2 Race Software

#### 3.1.1 General

The NX2 Race Software is a shareware that only fully works together with a FDX Server after registration at www.silva.se.

#### 3.1.2 Installing the Software

- Insert the CD to your computer
- Open Run Software
- Brows to your CD (normally D:) and click on NX2 Race SW
- Click on Setup
- Follow the instructions on your screen

Now run the NX2 Race Software.

#### 3.1.3 Register

The NX2 Race software requires a registration at <u>www.silva.se</u> for full functionality. When you enter our homepage and register, you have to enter your name, e-mail address and a username. After registration, an e-mail will be send to the address you stated with you entry code. At first start of the NX2 Race SW, enter your User name and Code.

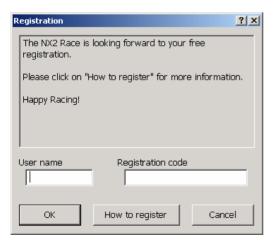

If you do not enter the code, NX2 Race SW will be switched off after 20min.

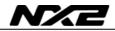

#### 3.1.4 Use the NX2 Race SW with a FDX Server

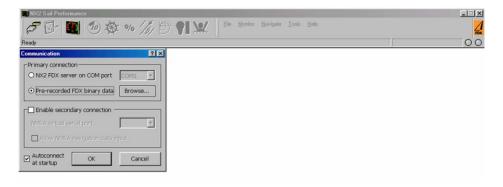

# Note navigation from a PC NMEA SW is only possible for Servers of version 5.3 or later

Click on the connector symbol in the top left corner

Select the Communication port where the cable to the Server is connected  $\operatorname{Click}\operatorname{OK}$ 

A green light will be turned on in the top right corner when communication is established.'

#### 3.1.5 Connect to a pre-recorded FDX binary file

Instead of connecting the NX2 Race SW to a hardware communication port, you may connect to a previously recorded file (an example of a pre-recorded file is found under NX2 Race/data/recorded)

The software may then be used in the same way as if it was connected to the Server. However, it is not possible to edit waypoints, change calibration values etc.

The virtual NMEA port (see 4.8) will be fully functioning even when connected to a prerecorded file. That means you can output your data to a Navigation NMEA SW while checking your data. The NX2 Race SW will output all data that was available during the logging. The NMEA Navigation SW will get data such as position, speed, course etc.

# 4 Use the NX2 Race SW

#### 4.1 How to use the NX2 Race SW

When the Software is started and connected to the supplied previously logged file, you can start to use the Software:

#### 4.1.1 Monitoring

A pre-selected layout will appear on the screen (you may customize 5 layouts) In the bottom right corner the play-back dialog box will be displayed (if connected to a pre-recorded file).

| 📲 Playing back    | k [firstIM5race.nxb] | ? ×   |
|-------------------|----------------------|-------|
| ∟ <sup>Rate</sup> | Position in file     |       |
| O Turbo           |                      | Þ     |
| <b>O</b> 2 x      | ☑ Wrap around        |       |
| ⊙ 1 x             | IMS Sandhamn 1 juli  |       |
| <b>O</b> 1/2 x    |                      | Ţ     |
| Prev Mark         | Next Mark            | Close |

#### Rate

Rate is the speed of which you want to play-back the recorded file. You may select with 1/2, 1/1, double speed or Turbo. The up-date rate in Turbo mode depends on the performance of your PC and what other Software's you are running simultaneously. Note it is not the speed of the boat you are changing only the speed of data rate.

#### **Position in File**

By moving the bar, you can jump to other positions in the recorded file.

#### Wrap around

If the tick box, wrap around is ticked, the file starts over from the beginning when it comes to its end.

#### **Previous Mark**

When data is logged to a file, you may record a comment at any time. As an example, you may want to make a note of when you changed sails or made other interesting changes. A click on Previous Mark will jump to the previous comment.

#### Next Mark

A click on Next Mark will jump to the next comment

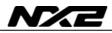

#### Close

Close will only close the dialog box, not the logged file. If you want to open the playback dialog box again, click file and then click Open Playback dialog.

| RNX2 Sail Performance |              |                       |                  |               |              |
|-----------------------|--------------|-----------------------|------------------|---------------|--------------|
| P 🗗 🜉 🧆 🕸 % 🎢 🕀 💱 🗶 🛛 | <u>F</u> ile | e <u>M</u> onitor     | <u>N</u> avigate | <u>T</u> ools | <u>H</u> elp |
|                       | <i>,</i>     | Close Conr            | nection          |               |              |
|                       | 0            | <u>R</u> ecord Da     | ta               | Ctrl+S        |              |
|                       |              | Open <u>P</u> layb    | back Dialog      |               |              |
|                       |              | E <u>x</u> it Applica | ation            |               |              |

# 4.2 Setup your own monitor layout

Click on the instrument symbol in the top left corner or the text Monitor a list of functions appear.

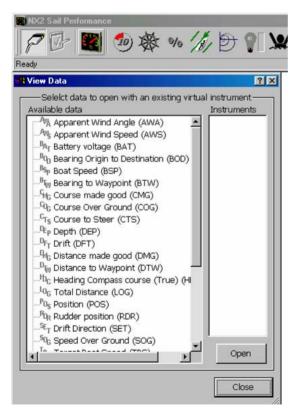

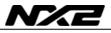

Select the function from the list. Some functions may be displayed digital, analog or as Strip Charts, some only digital. Select the type of display you want by double clicking on the corresponding icon to the right.

Now the display appears on the screen. You may now move or change the window with the mouse control.

You may open as many windows as you want.

Most data may be displayed as Digital boxes, Analog instruments or strip-charts.

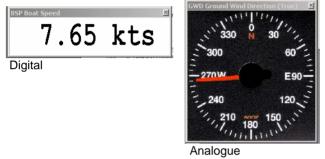

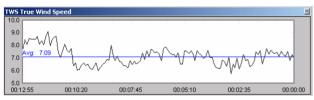

Strip Chart

# 4.3 Set-up the Monitor displays

You may Set-up each Monitor as follows. Right click on the Monitor display you want to set-up.

Digital:

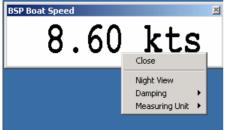

| Close:       | click to close this Monitor |
|--------------|-----------------------------|
|              | display                     |
| Night view:  | Will turn this Monitor      |
| -            | Display into night view     |
| Dampening:   | Select the dampening of     |
|              | this Monitor Display        |
| Measured Uni | it:Select which measurement |
|              | unit you require.           |
|              | • •                         |

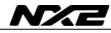

#### Analogue:

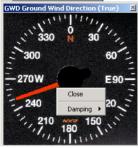

Close: click to close this Monitor display Dampening: Select the dampening of this Monitor Display

Analogue:

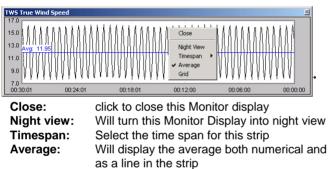

Grid: Will add a grid to the strip chart

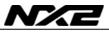

#### 4.4 Display Polar Diagram

For how to enter your Polar table, see 5.4.

To view the actual Polar Diagram, click on Monitor and select Polar Diagram. Now you have to load the Polar Table, click on Tools, Control, Load polar Diagram and brows to the Polar table file (filename.nxp) and select.

The NX2 Race SW will continuously update the Polar Diagram with regards to wind angle, Wind Speed, Boat Speed and TBS (Target Boat Speed)

To switch the polar table calculations on/off. Click

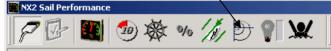

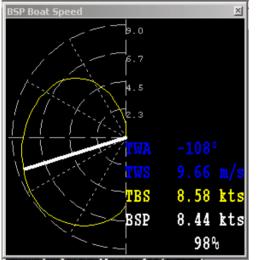

The Polar Diagram

The yellow line represents the optimum speed for the corresponding wind angle. The white line is representing the current Boat speed and wind angle. The length of the line is the speed. If the boat speed exceeds the TBS, it will turn red.

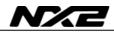

#### 4.5 Save a layout

When you have created a new layout that you want to save for later use, click on tools and the Save layout.

| <u>M</u> onitor <u>N</u> avigate | <u>I</u> ools <u>H</u> elp        | Eile Monitor Naviga                                     | ite <u>I</u> ools <u>H</u> ek |
|----------------------------------|-----------------------------------|---------------------------------------------------------|-------------------------------|
|                                  | C <u>a</u> librate ►<br>Control ► | Save Layout                                             | rt as:                        |
|                                  | <u>a</u> <u>S</u> ettings         | Layout name<br>Layout1                                  | ID .                          |
|                                  | Save Layout                       | <empty><br/><empty><br/><empty></empty></empty></empty> | 1<br>2<br>3<br>4<br>5         |
|                                  | Diptions                          | <empty></empty>                                         | Cancel                        |

Click on the first "empty" layout or on any other if you want to overwrite an existing layout. Up to five personal layouts may be stored

# 4.6 Load a layout

If you want to load an existing layout, click on Tools and then on Load Layout. Select the layout you want to load and press load.

| Lo   | ad Layou  |               | ?          |  |  |
|------|-----------|---------------|------------|--|--|
| Choo | ise one o | f the existin | ig layouts |  |  |
| Lay  | out name  | i             | ID         |  |  |
|      | out1      |               | 1          |  |  |
| Layo | out2      |               | 2          |  |  |

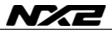

#### 4.6.1 Setup options

Under tools and options, you may set-up the Software.

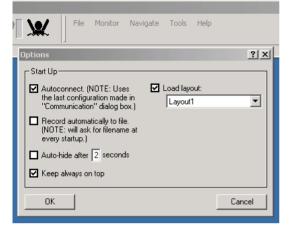

#### Autoconnect

If the Autoconnect tick box is ticked, the NX2 Race SW will automatically connect to the port or file it was connected to last time it was run.

#### Record automatically to file

If this box is ticked the NX2 Race SW will automatically start to log data in to a file. Note, when you start the NX2 Race SW you must enter a new file name.

#### Auto-hide

If the Auto-hide is ticked, the top-bar will be hidden after the number of seconds selected in the box to the right. Note, it is only the top-bar that will be hidden, the monitors will still be displayed. To get back the top-bar, move the mouse cursor at the top of the screen.

#### Keep always on top

If this box is ticked, The NX2 Race SW will always be on top of other applications on the screen. This is very useful if you want to run the NX2 Race SW together with a Navigation Software. You may have the chart and the Monitors shown at the same time.

To hide NX2 Race SW you simply click the minimize button at the top right corner.

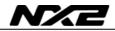

#### 4.7 Change connection

If you want to change connection, either use another communication port or change between a port and a logged file, press file and Close connection. Click yes to proceed.

| NX2 Sail Performance    | <u>File Monitor Navigate Iools H</u> e |
|-------------------------|----------------------------------------|
| Connects to data source | Close Connection                       |
|                         | Data Recording   Open Playback Dialog  |
|                         | Exit Application                       |

#### Then click File and Open Source:

| F 📴 🕲 🕸 % /// 🖯 📢 💥     | <u>File</u> <u>Monitor</u> <u>Navigate</u>     | <u>I</u> ools <u>H</u> |
|-------------------------|------------------------------------------------|------------------------|
| Connects to data source | 🖉 Open Source C                                |                        |
|                         | Data Recording<br>Open <u>P</u> layback Dialog | ,                      |
|                         | Exit Application                               |                        |

Now you can select if you want to connect to a COM port (select which) or to a prerecorded FDX binary data file.

| NX2 Sail Performance                                      | t % ///  |
|-----------------------------------------------------------|----------|
| Communication                                             | ? ×      |
| -Primary connection                                       |          |
| O NX2 FDX server on COM port                              | COM1 -   |
| Pre-recorded FDX binary data                              | Browse   |
| Enable secondary connection -<br>NMEA virtual serial port | <u> </u> |
| Allow NMEA navigation data (                              | nput     |
| Autoconnect OK                                            | Cancel   |

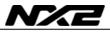

#### 4.8 Enable secondary connection

Tick the box Enable secondary connection and select on which port you want to write and read NMEA data. This port is a virtual port within the PC and is no Hardware port. Now you can open up any other NMEA application and connect that to the same port. All data that are available on the FDX input port or stored in the pre-recorded file will be send out on the virtual port.

#### Note: The virtual port will only run on Windows 2000 or Windows XP.

#### 4.8.1 Allow NMEA Navigation Data input

You may choose if you want to navigate from your NX2 GPA Navigator or if you want your PC Navigation software to navigate. If the PC software is navigating, the data such as Bearing and distance to Waypoint, XTE, TTG etc. will be send from the PC Software via NMEA into the NX2 Race SW who converts the data into FDX and sends it out on the Nexus Network. All instruments on the Network may then display all Navigation Data. The drawback of this is that the PC has to powered all the time.

The other solution is to just transfer Waypoints from the PC Navigation software and then create your own Sailplans and routes in the NX2 GPS Navigator. Then you may switch of the PC at any time and the NX2 GPS Navigator will carry on with the Navigation.

#### 4.8.2 Autoconnect at startup

If this box is ticked, the SW will connect to the same com-port or file as it was connected to last time.

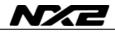

#### 4.8.3 Navigation

If you have a NX2 or Nexus navigator (GPS Navigator or Multi Center) you can create and edit waypoints and routes from your NX2 Race SW Software. All Waypoints and routes are stored directly in your instrument.

| NH2 Sail Performance                                  | Iools Help |
|-------------------------------------------------------|------------|
| <u>                                    </u>           |            |
| Navigation                                            |            |
| Available waypoints                                   |            |
| Nr. ID Na Latitude Longitude Used New                 |            |
| 1 33 TEST 056°30'43.0" N 018°23'12.0" E 0             |            |
| Eur                                                   |            |
| Delete                                                |            |
|                                                       |            |
| To route                                              |            |
| Routes Waypoints in selected route                    |            |
| New Nr. ID Name Size Length Nr. ID Name Length Remove |            |
| Edit 1 2 SANDHAMN 0 0.000                             |            |
|                                                       |            |
| Delete                                                |            |
| Activate                                              |            |
| Activate R                                            |            |
| Annual                                                | _          |
| Append                                                | -          |
| Append R                                              |            |
| Reload                                                |            |
|                                                       |            |

This function will only work if you have a NX2 GPS Navigator connected since all waypoints and routes are stored in that instrument.

### 4.8.4 Waypoint

The waypoints showed in the top box are stored in the GPS Navigator. When you edit them, you are working direct in the memory of the GPS Navigator. Also the Sail Plan and Routes are stored direct in the GPS Navigator memory. The big advantage with this is that you only work with one waypoint memory and there are no confusions of which waypoints you are working with. Another benefit is that once you have entered a Sail Plan, you may switch of your PC and the NX2 system will carry on with the navigation. When you switch on the PC again, the remaining part of the Sail Plan will pop up in the navigation window. This is what we call NIN (Non Interrupted Navigation) and enable you to switch of your PC once you have created a Sail Plan and save power.

### 4.8.5 Import waypoints from a NMEA Navigation SW

Most NMEA navigation Software's are able to export waypoints and routes. If the NMEA Navigation SW sends out waypoints according to the NMEA standard in a WPL sentence, the NX2 Race SW will read them and list them as NMEA waypoints. Note that these waypoints are only stored in the PC.

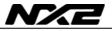

| 11                                                                                                    | <u>مە</u> بى          | /// 🕀 የ                        | <b>X</b>                       |                   |         |            |        |        |
|----------------------------------------------------------------------------------------------------|-----------------------|--------------------------------|--------------------------------|-------------------|---------|------------|--------|--------|
| Ready                                                                                                    |                       |                                |                                |                   |         |            |        |        |
| Ravigation                                                                                                    |                       |                                |                                |                   |         | ? ×        |        |        |
| CAvailable waypoints-                                                                                          |                       |                                |                                |                   |         |            | °^     |        |
| Display position as                                                                                            | No. Name              | Latitude                       | Longitude<br>018°49.511' E     | Used<br>0         |         | - 1        | 6      | .9     |
| DDºMM.mmm'                                                                                                    | NX399 MOB-POS         | 059°31.183' N<br>059°31.697' N | 018°56.199' E<br>018°50.255' E | 0                 |         | <u> </u>   |        |        |
| DDºMM'SS.s"                                                                                                    | NMEA 02-              | 059°32.336' N<br>059°32.381' N | 018°55.581' E<br>019°01.773' E | 0<br>0            |         | <u> </u>   | **     | *      |
|                                                                                                    | NMEA 04-              | 059°30.994' N<br>059°28.769' N | 019°05.631' E                  | 0                 |         |            | * *    | , °+   |
|                                                                                                    | NMEA 06-              | 059°26.760' N<br>059°24.268' N |                                | 0                 |         |            | a 💒    | *      |
|                                                                                                    |                       |                                |                                |                   |         | *3         |        | +      |
| Routes                                                                                                    |                       |                                |                                | ts in selected ro | ute     |            | 40 ·   |        |
| No.         Name           0         OUR-R           1         3           13         3           15         1 | S L B <br>UT 0        |                                | <u>No.</u> M                   | lame   Length     | Bearing | — <u>×</u> |        | 59 014 |
|                                                                                                    | Send file to<br>Nexus |                                |                                |                   |         | Close      | 0 0 13 | ) ° (  |

Waypoints received via NMEA will get the pre-fix NMEA. To convert them into NX2 waypoints (and store them in the NX2 GPS Navigator) right click on a waypoint and edit it. You may now give the waypoint a new number and name.

You may also select all waypoints and select edit. The waypoints will then be given numbers in sequence order starting from the number you give the first waypoint.

Example:

In this example, the NMEA Navigation SW SeaClear is used (most software's work in a similar way)

Create a route in the NMEA Navigation SW, close the editor and go to: File, Route, export NMEA

In this example a route consisting of 7 waypoints where exported. These waypoints will appear in the waypoint editor as NMEA waypoints. Mark all 7 waypoints and right click (or click the editor icon).

Give the first waypoint the number you want to start with.

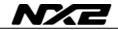

In this example we mark the 7 waypoints and give the first no 301.

| NX2 Sail Performance   |                      |                                |                                |                       |
|------------------------|----------------------|--------------------------------|--------------------------------|-----------------------|
| P 🗗 🚺                  | <b>™</b> ₩ %         | 1/1/ 🖻 💡                       | <b>X</b>                       |                       |
| Ready                  |                      |                                |                                |                       |
| Navigation             |                      |                                |                                |                       |
| -Available waypoints - |                      |                                |                                |                       |
|                        | No. Name             | Latitude                       | Longitude                      | Used                  |
| Display position as    | NX 1 ORIGIN          | 059°33.070' N                  | 018º49.511'E                   | 0                     |
| DDºMM.mmm'             | NX399 MOB-POS        |                                | 018°56.199' E                  | 0                     |
|                        | NMEA 01-             | 059°31.697' N                  | 018°50.255' E                  | 0                     |
| DDºMM'SS.s"            | NMEA 02-             | 059°32.336' N                  | 018°55.581' E                  | 0                     |
|                        | NMEA 03-<br>NMEA 04- | 059°32.381' N<br>059°30.994' N | 019°01.773' E<br>019°04.459' E | 0                     |
|                        | NMEA 05-             | 059°30,994' N<br>059°28,769' N | 019904.459°E<br>019905.631'E   | 0                     |
|                        | NMEA 06-             | 059°26.760' N                  | 019°03.771'E                   | 0                     |
|                        | NMEA 07-             | 059°24,268' N                  | 019°05.247' E                  | 0                     |
|                        | EXTENDED OF          |                                | 010 00.2.0 2                   | -                     |
|                        |                      | Waypoint                       |                                | <u>? ×</u>            |
|                        |                      | ID 301 Nam                     | ne 01-                         |                       |
| Routes                 | S L B                | Latitude 59                    | ° 31.697                       | N  ected route- ength |
|                        |                      | Longitude 18                   | ° 50.255                       |                       |
|                        |                      | ОК                             | Cano                           | el                    |
| 3                      |                      |                                |                                |                       |

Then press OK

The NMEA Waypoint 1-7 will now become NX2 Waypoint 301-307.

If you want to create this route in the NX2 GPS Navigator, mark all 7 waypoints, drag and drop them into the Sailplan.

|                        |                          |                                |                                                           |                                                                                                    | 100  |
|------------------------|--------------------------|--------------------------------|-----------------------------------------------------------|----------------------------------------------------------------------------------------------------|------|
| vailable waypoints     | 2 m                      | 745                            | e                                                         |                                                                                                    |      |
|                        | No. Name                 | Latitude                       | Longitude                                                 |                                                                                                    | Used |
| Display position as    | NX 1 ORIG                |                                | 018º49.511'E                                              |                                                                                                    | 0    |
| DD9MM.mmm <sup>1</sup> | NE 301 01-               | 059931.697" N                  | 018º50.255' E                                             |                                                                                                    |      |
|                        | 111 305 05-              | 059932.336' N                  | 010°55.501' E                                             |                                                                                                    | 1    |
| DO9MM'SS.4*            | NX 303 03-<br>NX 304 04- | 059°32.301' N<br>059°30.994' N | 019º01.773'E<br>019º04.459'E                              |                                                                                                    | 1 9  |
|                        | 10 304 04-               | 059*30.994 N<br>059*28.769* N  | 019905.631 E                                              |                                                                                                    | - X  |
|                        | 10306 06-                | 059°26.760' N                  | 019903.771'E                                              |                                                                                                    |      |
|                        | 111 307 07-              | 059924.268"N                   |                                                           |                                                                                                    |      |
|                        |                          |                                | 019905.247° E                                             |                                                                                                    |      |
|                        | NX399 MOB-               |                                | 018°56.199' E                                             |                                                                                                    | 1    |
|                        |                          |                                |                                                           |                                                                                                    | 0    |
|                        |                          |                                | 018°56.199' E                                             |                                                                                                    | 0    |
| outes                  |                          |                                | 018°56.199' E                                             | ints in selected route                                                                                                    | •    |
|                        | NX399 MO8-               |                                | 018°56.199' E                                             | ints in selected route                                                                                                    | •    |
|                        | NX 399 MO8-              | PO6 059931.183"N               | 018°56.199' E                                             | N Lon Be<br>01- 2.775 0779                                                                                                    | •    |
|                        | NX 399 MO8-              | POS 059931.183' N              | 018°56.199' E                                             | N Len Be<br>01- 2.775 077°<br>02- 3.139 089°                                                                                                    | 0    |
|                        | NX 399 MO8-              | POS 059931.183' N              | 018°56.199' E<br>Waypo<br>No.<br>301<br>302<br>303        | N Lon Be<br>01- 2.775 077°<br>02- 3.139 089°<br>03- 1.944 135°                                                                                                    | •    |
|                        | NX 399 MO8-              | POS 059931.183' N              | 018°56.199' E<br>Waypo<br>No.<br>301<br>303<br>303<br>304 | N         Len         Be           01-         2.775         077°           02-         3.139         099°           03-         1.944         135°           04-         2.303         165°                                                                                   | •    |
|                        | NX 399 MO8-              | POS 059931.183' N              | Waypo                                                     | N         Len         Be           01-         2.775         077°           02-         3.139         089°           03-         1.944         135°           04-         2.303         165°           05-         2.220         205°                                          | •    |
|                        | NX 399 MO8-              | POS 059931.183' N              | 018*56.199' E                                             | N         Len         Be           01-         2.775         077°           02-         3.139         089°           03-         1.944         135°           04-         2.303         165°           05-         2.220         205°           05-         2.603         163° | •    |
|                        | NX 399 MO8-              | POS 059931.183' N              | 018*56.199' E                                             | N         Len         Be           01-         2.775         077°           02-         3.139         089°           03-         1.944         135°           04-         2.303         165°           05-         2.202         205°           05-         2.603         163° | •    |
|                        | NX 399 MO8-              | POS 059931.183' N              | 018*56.199' E                                             | N         Len         Be           01-         2.775         077°           02-         3.139         089°           03-         1.944         135°           04-         2.303         165°           05-         2.220         205°           05-         2.603         163° | •    |
|                        | NX 399 MO8-              | POS 059931.183' N              | 018*56.199' E                                             | N         Len         Be           01-         2.775         077°           02-         3.139         089°           03-         1.944         135°           04-         2.303         165°           05-         2.220         205°           05-         2.603         163° | •    |

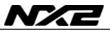

This Sailplan is now active in your GPS Navigator and you may switch off the PC and carry on the navigation.

Hint: Use the waypoints over 300 as route waypoints. Every time you want to import a route, make sure all waypoints above 300 are deleted. Then use waypoints above 300 as temporary waypoints.

Note: If you want to store the Sailplan as a Route for use in the future, you have to store it before you start. The waypoints in the

# 5 Tools

# 5.1 Calibration

The Calibration only works when the PC is connected to the FDX Server. All calibration values are stored in the Server.

The calibration may be done manually or automatic. In order to achieve an automatic calibration some minimum system requirements has to be fulfilled (see more under automatic calibration)

# 5.2 Manual calibration

### 5.2.1 Log calibration

|                                             | _ <u> </u>                  |
|---------------------------------------------|-----------------------------|
| <u>N</u> avigate <u>T</u> ools <u>H</u> elp |                             |
|                                             |                             |
| Calibration                                 | <u>? ×</u>                  |
| Log Depth Compass Wind                      | L                           |
| Water Speed                                 | Water Temperature           |
| Correction 30 %                             | Total log 0 NM              |
| Starboard 0 %                               | ]                           |
| Port 0 %                                    |                             |
|                                             |                             |
|                                             |                             |
| 0                                           | IK Avbryt <u>V</u> erkställ |
|                                             | SPEED >                     |

#### Offset

Offset is the start value for the log and it could be described as slip or friction. Normally this value is about 0.4 knots and it will be constant at all speeds.

### Correction

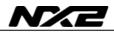

Correction is the calibration value for the log and has to do with the shape of the hull and the position of the transducer. The percentage is the value measured speed will be increased with. As an example: measured speed is 10 knots and the Correction is 30%, the corrected speed will be 13 knots ( $10 \times 1.30$ )

#### Advanced corrections

If the log transducer is mounted on one side of the hull, it is likely you will have different readings on port and starboard. If you tick the use advanced correction box, the system will use these calibration values for port and starboard. This require a wind transducer to determine on which tack you are.

#### **Temperature offset**

If the temperature is read too high or too low, you may adjust that up or down.

# 5.2.2 Depth calibration

| <u>File M</u> onitor <u>N</u> avigate <u>T</u> ools <u>H</u> elp |                     |
|------------------------------------------------------------------|---------------------|
|                                                                  |                     |
| Calibration                                                      | <u>?×</u>           |
| Log Depth Compass Wind                                           | 1                   |
| Parameters       Transducer offset       Supression filter       |                     |
|                                                                  | OK Avbryt Verkställ |
|                                                                  |                     |

#### Transducer offset

The transducer offset is the distance from the transducer to the water surface. The value entered in this box will be added to the measured depth. If you want to display the depth from the keel, set a negative value for the distance from the transducer to the keel. I.e. if the draft of the boat is 1.6m and the transducer is mounted 0,4m below the surface, the distance from the transducer to the keel is 1,2m Enter the value -1,2m to get the reading from the keel.

#### Suppression filter

This function is not yet implemented.

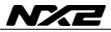

### 5.2.3 Compass calibration

| alibration                                                                                                    | ?                                                               | X AWA A                         |
|----------------------------------------------------------------------------------------------------|-----------------------------------------------------------------|---------------------------------|
| Deviation<br>Oeviation (AutoDEV)<br>Oeviation (AutoCHK)<br>Start Stop<br>Pause Continue<br>Clear Status<br>Ready | Calibration data<br>Magnetic variation 0 *<br>Missalignment 0 * |                                 |
| 0                                                                                                    | K Avbryt Verkställ                                              | 120 - 2<br>150 - 14<br>150 - 14 |

#### Magnetic variation, VAR

Set the deviation direction first, i.e. [+] for East or [-] for West, then enter the magnetic value in 1/10 of a degree.

#### Auto deviation

This function is used to auto deviate your Compass. Take the boat into a turn, in calm sea, when steady, press start.

When you have taken the boat through the minimum 360° turn, press Stop. If you want to pause (if waves comes up during deviation) press Pause and continue again when the waves have disappeared.

#### Check the Auto deviation

This function is used to check your Auto deviation. Make a new Auto deviation in calm sea (during the evening) as described in above.

#### **Clear the Auto deviation**

If you by any reason prefer to reset the deviation created by the Auto deviation function, press Clear

#### Magnetic variation, VAR

Set the deviation direction first, i.e. [+] for East or [-] for West, then enter the magnetic value in 1/10 of a degree.

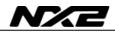

#### Adjust the Compass alignment

This function is used when the Compass is giving a constant course error, i.e. it is not mounted exactly aligned as the boat (there is no need to mount the transducer at the boats centreline). Make sure that the local magnetic variation is entered before you make the alignment adjustment. Otherwise you are unable to see the difference between local magnetic variation and alignment error. The Compass may be installed reversed 180°, but never at perpendicular, or 90° relative the centreline.

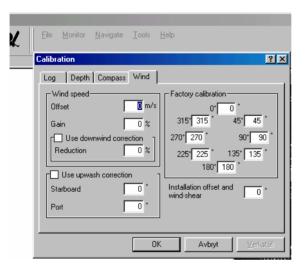

### 5.2.4 Wind calibration

#### Offset

Offset is the start value for the wind speed and it could be described as the friction. Normally this value is about 0.5 m/s and it will be constant at all wind speeds.

#### Gain

Gain is the calibration value for the wind speed and has to do with the shape of the propeller. The percentage is the value the measured wind speed will increase with. As an example: measured speed is 10m/s and the Correction is 70%, the corrected speed will be 17 m/s ( $10 \times 1.70$ )

#### For two blade propellers, the calibration value is 50%

#### For three blade propellers, the calibration value is 70%

#### **Down wind correction**

Normally the apparent wind speed increases when you are sailing downwind. That has to do with the fact that the wind has to pass the sails which the wind see as an obstacle. If you enter 15% the wind speed will be decreased with 15% at 180 degree and half of it (7.5%) at 135 degree. At 90 degree there will be no downwind correction.

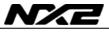

Tick the box and enter the value for down wind correction.

# Note: a mast head rigged boat requires more down wind correction than a fractional rig.

When you are tacking the apparent wind angle will be distorted due to mast twist, upwash and the fact that the boat is heeling. All this together will give an error on the apparent wind angle and also on the true wind angle. In order to get correct values for Polar tables etc. it is very important that the wind angle and wind speed is correct.

The up-wash correction in these boxes is the values for port and starboard. They will only be used when tacking and the you may set the window for when you want to use it (see Settings – Advanced)

#### **Factory calibration**

Each transducer is calibrated from factory. Each transducer comes with calibration certificate. Enter the values on the certificate for 000, 045, 090,135 etc. This is essential to get correct values.

#### Installation offset and wind shear

If the transducer is mounted of-set to the boat, you may enter the misalignment here. This is also the value used in the automatic calibration to correct for wind share.

#### 5.2.5 Automatic Calibration

| Eile Monitor Navig                                                                                                    | gate <u>T</u> ools <u>H</u> elp                                                                                                    |                                    | <u> </u>  |
|----------------------------------------------------------------------------------------------------|----------------------------------------------------------------------------------------------------|------------------------------------|-----------|
| This wizard will guide you through<br>the process of calibrating several<br>transducers.<br>To make auto-calibration possible,<br>you'll need to have a minimum of<br>equipment for the specific<br>procedures.<br>Use the list on the right to mark<br>whatever equipment you have<br>available. | Equipment check-list<br>Compass<br>Log transducer<br>'TwinFin' Wind transducer<br>GPS position sensor<br>Silva GPS Navigator instrument |                                    |           |
|                                                                                                    |                                                                                                    | < <u>F</u> öregående <u>N</u> ästa | a> Avbryt |

Some functions may be automatically calibrated. In order to do so, there are some minimum system requirements. If you have the following parts in your system: Compass transducer, Log transducer, "Twin Fin" wind transducer, GPS Position (Antenna) GPS navigator.

You may calibrate the following:

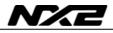

Compass Boat Speed Up-Wind Sailing Down Wind Sailing

Tick the boxes for the transducer you have in your system and then select what you want to calibrate.

Follow the instructions on the screen!

Reed more in chapter Fel! Hittar inte referenskälla.!

# 5.3 Controls

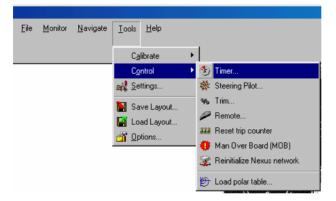

#### 5.3.1 Timer

Here you may start the Race timer at 5 or 10 minuet count down. This is only possible if a Server is connected. The information will be send out on the Nexus Network to all instruments.

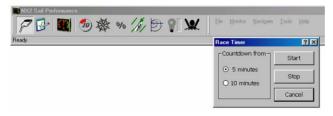

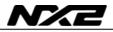

#### 5.3.2 Steer Pilot

Here you may select the reference and the value for the Steer Pilot to refer to.

| NX2 Sail Performance |                 |                 |                  |               |              |
|----------------------|-----------------|-----------------|------------------|---------------|--------------|
| P 📴 🌉 🧐 🕸 % 🎢 🔁 🌹 🗶  |                 | <u>M</u> onitor | <u>N</u> avigate | <u>T</u> ools | <u>H</u> elp |
| Ready                | Steer co        | mmand           |                  |               | ?×           |
|                      | Refere<br>MEM H |                 | Compass co       |               | Value<br>30  |
|                      |                 | ж               | [                | Can           | :el          |

### 5.3.3 Trim

Here you may select the reference and the value for the Speed trim instrument to refer to.

| Eile Monitor Naviga  | te <u>I</u> ools <u>H</u> elp                    |
|----------------------|--------------------------------------------------|
| Trim command         | ? ×                                              |
| Reference            | Damping                                          |
| JAWS Apparent Wind S | spee 🔪 📴 🔨                                       |
| OK                   | Cancel                                           |
|                      | Trim command<br>Reference<br>AWS Apparent Wind S |

This is to set the reference, to trim the speed trim instrument, click the trim icon on the control bar.

| NX2 Sail Per | formance | 0  |     |           |     |     |         |                  |       |      |
|--------------|----------|----|-----|-----------|-----|-----|---------|------------------|-------|------|
| PB           |          | 物學 | %   | 1/10      | ? ¥ | Ele | Monitor | <u>N</u> avigate | Tools | Help |
| Ready        |          |    | Tir | n command |     |     |         |                  |       |      |

Remote control

All digital instruments connected to the Nexus Network may be remotely controlled from the NX2 Race SW.

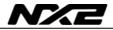

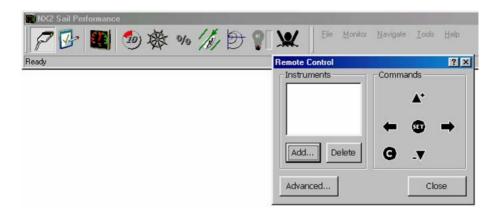

To add instruments in the list, click Add. Then enter the ID number for that instrument (displayed at each power up of the system) and give it any name you want.

| PB 🖪 🎯 🕸 % /// | Image: Second control     Elle     Monitor     Navigate     Icols     Hell       Remote     Control     ?     X |
|----------------|----------------------------------------------------------------------------------------------------|
| Ready          | Instruments Commands                                                                                            |
|                | ID 16 Alias Top Multi XL                                                                                        |
|                | Advanced                                                                                                    |

You may enter all instruments on the Network or only those you would like to be able to remote control. Then click  $\mathsf{OK}$ 

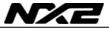

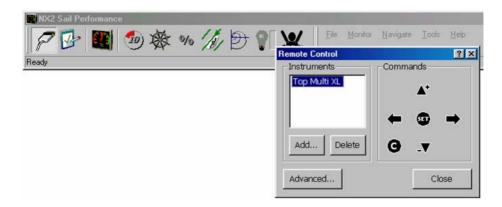

Then click on the instrument that you want to control and use the corresponding push buttons

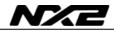

#### 5.3.4 Reset Trip Counter

Here you may reset the trip distance. The command is broadcasted to all instruments on the Network and all instruments Trip distance will be cleared simultaneously.

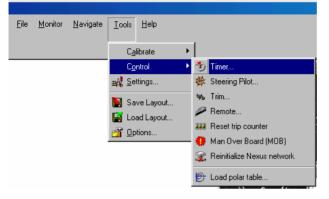

### 5.3.5 Man Over Board

Here you may start the Man Over Board function. The command is broadcasted to all instruments on the Network and all instruments start the Man Over Board function simultaneously.

You May Also click the Man Over Board button on the control bar

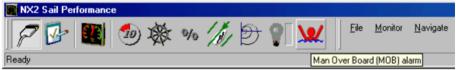

### 5.3.6 Reinitialize Nexus Network

This function will reinitialize the whole network and all instruments connected to it. A message Press Key will appear on all instruments and the order you press the keys is the order the Instruments will get their unique ID-numbers.

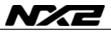

### 5.4 Polar table

The NX2 system together with the NX2 Race SW is able to calculate target Boat Speed from a Polar Table. The polar tables looks different for different boats.

The polar table is a tab- or comma-separated-values text file containing target boat speeds for specific true wind angles and speeds.

Every row represents data for a specific true wind speed (except first row, Which contains the headings of the table and is ignored)?

First column contains true wind speeds in knots, then, the following columns are pairs of target boat-speeds for a specific true-wind angle.

The first and last pair of TBS-TWA columns are the best case up-wind and down-wind, respectively, and these columns are used to compute optimum course up- or down-wind, respectively.

NX2 Race SW interpolates and extrapolates the data to give continuous TBS and steering course. To achieve that, the file must contain a minimum of 5 column-pairs of TBS-TWA, but no more than 20, and a minimum of 3 data lines, but no more than 20.

So, including the column with wind speeds, the polar table should have a total of minimum 11 columns, but not more than 41.

The format of a polar table is:

| TWS | TBS1 | TWA1 | TBSn | TWAn | < 1st row for table headings (no data here!)                                                                                                    |
|-----|------|------|------|------|----------------------------------------------------------------------------------------------------|
| WS1 | BS11 | WA11 | BS1n | WA1n | < 2ns row for a wind speed of WS1[kts]                                                                                                    |
|     |      |      |      |      |                                                                                                    |
|     |      |      |      |      |                                                                                                    |
|     |      |      |      |      |                                                                                                    |
| WSm | BSm1 | WAm1 | BSmn | WAmn | < mth row for a wind speed of WSm[kts]                                                                                                    |
|     |      |      | 1    |      | <ul> <li>last column-pair is best case down-wind</li> <li>other column-pairs TBS-TWA</li> <li>first column-pair is best case up-wind</li> <li>1st column contains wind speeds in [kts]</li> </ul> |

In the above representation, WS1-WSm are (m) true wind speed values in [kts], BS11-BSmn are (m x n) target boat speed values in [kts], and WA11-WAmn are (m x n) true wind angle values in degrees, where:

3 <= m <= 20 , and

#### 5 <= n <= 20

Wind angles must have the same value on a given column, excepting the first and the last wind-angle columns, which are a special optimum case.

There must be no empty rows in the file, except for one row at the beginning (the heading row), which is ignored (and therefore put no values in there). All values must be separated with either tabs or commas (not spaces) and all rows must contain the same number of values (i.e. if row2 has 13 values, all other rows should have the same number of values).

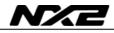

# 5.5 Settings

#### 5.5.1 NX2 Server settings

Here you set up the Server configuration

| <u>M</u> onitor <u>N</u> avigate <u>T</u> ools <u>H</u> elp |                                       |
|-------------------------------------------------------------|---------------------------------------|
| Settings                                                    | ? ×                                   |
| NX2 Server Configuration NMEA                               | Advanced ]                            |
| Use NMEA boat speed                                         | Damping on COG and SOG 📃 💌            |
| Use NMEA depth                                              | Damping of HDC and BSP<br>on NMEA out |
| Use NMEA compass                                            | Use SOG for true wind and VMG 🗌       |
| Use NMEA wind                                               | Enable tide-wind compensation         |
| Use NMEA barometric pressure                                |                                       |
| Use NMEA navigation                                         |                                       |
| Allow WPL (waypoint location) in                            |                                       |
| Send WPL (waypoint location)                                |                                       |
|                                                             |                                       |
| 0                                                           | K Avbryt ⊻erkställ                    |

#### **Use NMEA Boat Speed**

If you want to use a NMEA transducer (connected to the NMEA input, you have to tick this box. The Server will then transmit this information on the Nexus Network to all connected instruments.

After you have changed this setting, you have to restart the system

#### Use NMEA Depth

If you want to use a NMEA transducer (connected to the NMEA input, you have to tick this box. The Server will then transmit this information on the Nexus Network to all connected instruments.

After you have changed this setting, you have to restart the system

#### Use NMEA Compass

If you want to use a NMEA transducer (connected to the NMEA input, you have to tick this box. The Server will then transmit this information on the Nexus Network to all connected instruments.

After you have changed this setting, you have to restart the system

#### Use NMEA Wind

If you want to use a NMEA transducer (connected to the NMEA input), you have to tick this box. The Server will then transmit this information on the Nexus Network to all connected instruments.

After you have changed this setting, you have to restart the system

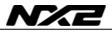

#### **Use NMEA Navigation**

If you want to use a NMEA navigation (connected to the NMEA input), you have to tick this box. The navigation data (Bearing and Distance to WP, XTE etc.) will then transmitted by the Server on the Nexus Network to all connected instruments. After you have changed this setting, you have to restart the system

#### Allow WPL (Waypoint Location) in

If this box is ticked, waypoints transmitted from the Navigator will be received by the system

#### Send WPR (Waypoint Location)

If this box is ticked, waypoints will be transmitted via NMEA out

#### 5.5.2 NMEA

This setting is controlling the NMEA out-put from the Server. Note, it will not affect what is transmitted on the NX2 Race SW virtual port. The Server is able to transmit 16 sentences which will take about 2 second. You may select which NMEA sentences to send in each box. If you want one type of data to be send more often than 2 sec, select it twice.

| Settings                               | <u>? ×</u>                      |  |  |
|----------------------------------------|---------------------------------|--|--|
| NX2 Server Configuration NMEA Advanced |                                 |  |  |
| 1 DBT Depth below transduce            | 9 VLW Distance trough water 💌   |  |  |
| 2 GLL Geographic position              | 10 VPW Speed parallel to wind 💌 |  |  |
| 3 GSV Satellites in view 💌             | 11 VTG Track made good & grc 💌  |  |  |
| 4 HDM Heading course (magn 💌           | 12 VWT True wind speed & dire 💌 |  |  |
| 5 RMB Min. navigation data 💌           | 13 HDT Heading course (true) 💌  |  |  |
| 6 MWD Wind direction & veloc 💌         | 14 RMC Min. specific GPS/TR/    |  |  |
| 7 RMB Min. navigation data 💌           | 15 XTE Cross track error        |  |  |
| 8 VDR Set & drift 💽                    | 16 ZDA Time & date 💌            |  |  |
|                                        |                                 |  |  |
| 40                                     | Avbryt Verkställ                |  |  |

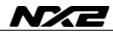

#### 5.5.3 Advanced

| Settings                                                                                       | <u>? ×</u>                                                                                |  |  |
|------------------------------------------------------------------------------------------------|-------------------------------------------------------------------------------------------|--|--|
| NX2 Server Configuration NMEA Advanced                                                         |                                                                                           |  |  |
| Automatic tack compensation<br>Activate if AWA is under 30 *<br>Deactivate if AWA is over 40 * | Automatic polar steering<br>Deactivate if TWA under 90 *<br>Activate if TWA is over 110 * |  |  |
| Estimated leeway index                                                                         | Damping for computed TBS                                                                  |  |  |
| Damping of ground wind d2 💌                                                                    | Output data (TBS)                                                                         |  |  |
| Custom Angular Data sent to Nexus GWDGround Wind Direction  Do not show Nexus messages         |                                                                                           |  |  |
| OK Avbryt Verkställ                                                                            |                                                                                           |  |  |

#### Automatic tack compensation

Here you set the window (within which angles) the automatic tack compensation should be used. In the example, the Tack compensation will be used when the Apparent wind angle is between 30° and 40°. For more information about Tack Compensation, see 6.4

#### Automatic Polar steering

Here you set the window (within which angles) the automatic Polar steering should be used. For more information about Automatic Polar Steering, see 6.6 and 0

#### **Dampening for computed TBS**

Set the dampening for input data of TWA/TWS Set the dampening for output data of TBS

#### **Estimated leeway index**

The Leeway is estimated form a formula. The higher the index value is the more leeway is added to the calculations. The index number you should use depends on hull-shape, rudder and keel shape. The Leeway index to be used, has to be detected empiric. For more information, see 6.2

#### Dampening of ground wind

Set the dampening for output data of Ground Wind Ground wind is a function calculated in the NX2 Sail Performance and is the Geographical True Wind Direction, compensated for Leeway and Tides. To display Ground Wind, see Custom Angular Data sent to Nexus

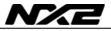

#### Custom Angular Data sent to Nexus

NX2 Multi Control and Multi XL instruments are able to display Custom Angular Data. In the NX2 Sail Race SW, you may select if that data should be Ground Wind ore the Leeway in degrees.

#### Set-up the Multi Control and Multi XL to display CAD

To access sub-function [CAD], select NAVIGATE page and the "empty" sub-function. Then press **PAGE** and **SET** together, followed by **PLUS** and **MINUS** together.

#### Do not show Nexus messages

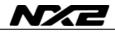

# 6 Automatic Calibration

#### 6.1 The NX2 Race SW calibration process:

There are 3 basic transducer calibrations that must be done before the instruments can provide you with accurate data, and they are;

-The Compass auto-deviation procedure.

- -The water-speed calibration procedure.
- -The water-speed (advanced) calibration for port and starboard procedure.

Calibrate when any of the following conditions occur:

- After a new installation.
- At the beginning of a season.
- After a log transducer check.
- If the compass has been moved.
- If the mast or rig is serviced in such a way that the wind transducer might be offset.
- On a regular basis depending on any other condition that might influence the measurement.

### 6.2 The 3-step calibration process

Start with either the compass (1) or the water speed (2) calibration.

1. COMPASS

Enter the local magnetic variation in the compass calibration setup, or on the NX2 instruments. The Auto deviation of the compass must be made in calm water with small waves, preferably late evenings. The Auto-deviation can be made in current water and you may do it clockwise or counter clockwise. After the Auto deviation, also run the Auto-check in the reverse direction. You may control that the HDT course is equal with COG by motoring the boat in different directions where there is no current water. If there is current water, you may only check that HDT = COG by going with the current, then turn 180 degrees and check again by going in the opposite direction. If there is a misalignment, enter the offset value in the compass calibration dialogue box. Watch up for placing magnetic parts close to the sensor, put up a warning sign!

2. WATER SPEED Basic.

Make the water-speed calibration by motoring at a normal speed. Make two runs, out and back for at least 1 minute each at a fairly constant speed. The basic water speed calibration will later be used to determine the port and starboard calibration in step 3.

Avoid this calibration if you are in a particularly strong tide.

| Calbration stages | Leg1 Leg2 |
|-------------------|-----------|
| 16                |           |
|                   |           |
| t wPi             |           |
|                   |           |
|                   |           |
|                   |           |

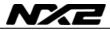

 WATER SPEED Advanced. Do not run the advanced Port and Starboard water speed calibration before you have completed step 1 and 2! Prepare for the up wind sailing. Use the Auto measurement (default) with the proposed sail time of 1 minute (settable), or use the manual option where you advance to next step manually.

| This subcalibration procedure will help you eliminate some of the<br>errors involved by misaigments<br>and other instalation issues.<br>There are several stages in this<br>procedure. During each stage typo<br>what her steering each stage typo<br>what her steering each stage typo<br>whet her steering each stage typo<br>whet her steering each indicates.<br>Press "Nead" when you are usedy<br>to go to the rest stage.<br>You can cancel the procedure at<br>any time, but all the computed data<br>will be lost. | Calibration stages | Automatic transitions<br>Time to wait before collecting<br>deta:<br>Time to:<br>Collect date for a minimum<br>time of:<br>2 minutes |
|----------------------------------------------------------------------------------------------------|--------------------|----------------------------------------------------------------------------------------------------|
|----------------------------------------------------------------------------------------------------|--------------------|----------------------------------------------------------------------------------------------------|

Sail up-wind on the first tack (starboard or port), when boat-speed and sail trim is ok.

Press Next in the Auto-calibration dialogue box.

When the starboard (or port) tack is done, make the tack and trim to speed. The NX2 Race will automatically detect your tack and then wait 1 minute (pre-set time) before it starts to measure.

When the second leg is done, turn the boat for a down wind sailing without spinnaker.

The measurement for down wind will start when the AWA has reached 180 degree at <u>one occasion</u> (the trigger condition).

Try then to sail safely with the wind as flat (180 degree wind) as possible. When measurements are done (1 minute), NX2 Race will show you the result in the dialogue box.

If calibration is accepted, press **Apply**. To abort the calibration, press Cancel.

#### NOTE;

CDOP (Calibration Dilution Of Precision) in the calibration-result dialogue box is a measure of reliability of the calibration process where 1.00 represents the highest reliability. There are small errors from several sources that can be hard to adjust for, but you may try to adjust the leeway index for your boat. The index represents mainly the efficiency of the boats keel. The leeway is constantly calculated from a model where wind speed, boat speed and wind angles are variables.

Leeway index 0 = "no leeway" and index 10 is "maximum leeway"

Leeway is preset to 5, but it can be changed according to a tuning trial to reduce CDOP.

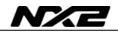

# 6.3 Correction of the wind-speed, down-wind

When sailing down wind with spinnaker, the wind will accelerate over the mast top and give a higher indicated wind-speed than it actually is. This "over-reading" can be set through the NX2 Race SW in the Server. This calibration must however be adjusted manually since there are some considerations to include in the decision to change this WS correction.

- This over-reading down wind is not linear, so in light winds, with a forward pointing wind transducer, the over reading will be low. With increased wind speed, the difference between air speed and boat speed will increase and also the over reading.
- The magnitude of the over-reading is higher on a mast head rig relative to a fractional rig. This over-reading can mean a reduction of up to 15% of measured wind speed.

| Calibration                                                                                                    | <u>? ×</u>                                                                                                    |  |
|----------------------------------------------------------------------------------------------------|----------------------------------------------------------------------------------------------------|--|
| Log     Depth     Compass     Wind       Wind speed     0     m/s       Gain     100 %       Wilse downwind correction       Reduction     7 %       Use upwash correction       Starboard     0 *       Port     0 * | Factory calibration<br>0° 354 *<br>315° 45° 47 *<br>270° 270 * 90° 90 *<br>225° 225 * 135° 135 *<br>180° 182 *<br>Installation offset and 0 * |  |
| OK Avbryt <u>V</u> erkställ                                                                                                    |                                                                                                    |  |

3. When the 1m Twin Fin Racing transducer is used, the over-reading effect is mainly eliminated.

This over reading compensation is also gradually reduced relative the actual AWA. When you have a 90 degree AWA, the WS reduction is 0% and at 180 degree AWA the WS correction is 100% of the maximum compensation. As an example, if 15% was set, the WS correction at 135 degree AWA would be 7.5%.

The magnitude of the WS correction must be individually corrected for the boat, rig and sail settings depending on the above conditions. The NX2 Server must be turned off and on again to activate the new correction value.

# 6.4 The "TRUE" process

T.R.U.E is short for "Temporary Reference-Update Estimation"

When the 3-step calibration is done, the T.R.U.E. up-wind sailing procedure can be made to correct wind angles and measure wind shear. The Temporary Reference-Update will include errors created by the heel angle, mast twist and change in up-wash due to either stronger winds or when re-calibrating from a strong to a weaker wind condition. The weather conditions will change and wind shear will be different, so each T.R.U.E. process must be considered as a "temporary" reference for the day or during a race.

That is why it is easy to recalibrate by use of the T.R.U.E. process!

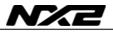

The T.R.U.E. process can be done during the race. If the 1-3 calibration has been properly carried out, you may use the T.R.U.E. process even during <u>steady current</u> <u>water</u>.

Avoid the T.R.U.E. process if the answer is **No** on one of the following questions:

| Parameters                                                                                                    |                                      | ×                                                                                                    |
|----------------------------------------------------------------------------------------------------|--------------------------------------|----------------------------------------------------------------------------------------------------|
| This auto-calibration procedure will<br>help you eliminate some of the<br>errors introduced by misalignments<br>and other installation issues.<br>There are several stages in this<br>procedure. During each stage try to<br>sail the boat as close as possible to<br>what the steering pilot indicates.<br>Press "Next" when you are ready<br>to go to the next stage.<br>You can cancel the procedure at<br>any time, but all the computed data<br>will be lost. | Calibration stages<br>Wind<br>Finish | Automatic transitions Time to wait before collecting data: 1 minutes Collect data for a minimum time of: 2 minutes |
| < <u>F</u> öregående <u>N</u> ästa > Avbryt                                                                                                    |                                      |                                                                                                    |

- Is there free wind during the complete up-wind calibration? Avoid close competitors, obstacles or influence from land during the calibration process.
- Is the wind condition steady enough for a calibration? Very large variation in wind speed and direction might degrade the calibration efficiency.
- Is the up-wind sailing going through an area where the current will vary? It is recommended to avoid calibration where current appears inconsistent from one leg to another.

Activate the T.R.U.E. process when you are sailing steady on port or starboard. The minimum measure time is 1 minute, then, whenever you are ready, tack! The T.R.U.E. process will then wait 1 minute before it start to measure again. When the minimum 1 minute measurement has been completed, you must apply the result found in the dialogue box. You have two options, either include or exclude the wind shear offset from the tick box.

If you choose to add wind shear and offset, you will get equal AWA and TWA wind angles on port and starboard.

Or, you may choose to avoid adding this offset to the wind angle, and instead take advantage of it as information on the wind instrument.

Read the section about Wind Shear and make your decision.

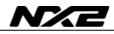

# 6.5 Wind Sheer

#### When there is wind-speed, there is wind shear!

What is wind shear?

The main reason for wind shear is due to the Coriolis force. The wind will rotate counter clockwise on the North Hemisphere around the centre of the low pressure. Then, there is a friction between the sea surface and the free air above. This friction will slow down the airspeed at sea level and gradually up into the free air above. This friction will also decrease the effect of the Coriolis force, so the wind will shear (to

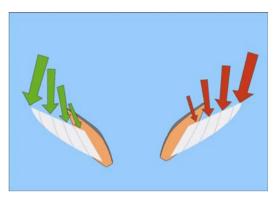

the right) from sea level up to the mast top (and above). The wind transducer will only measure at one altitude, so you need to understand and consider this sheared angle to adjust the sail accordingly down to deck level.

#### Note!

Several meteorological effects will have impact on the size of the sheared wind. When cold and warm air is mixed with faster winds from higher levels, gradients and sheared winds may locally change very fast.

Generally, by applying sail trim according to the size of wind shear, you can get more power out of the wind on starboard by adding more twist to match the shear (on starboard only). This will reduce the top force from the wind, move the pressure centre downwards and allow for a more forward pointing and efficient wind force. The wind instrument will "show you" that you are sailing lower than port side, but it is only a relative illusion since the reference is from your average attack angle and sail trim including wind shear.

On port side, the sheared wind is "negative", and it requires more flat sail trim. The instruments will tell you that you are sailing high and fast on port tack, but this is also a relative illusion, but opposite from starboard tack. You have less wind force in the top of the sail, so the efficient wind pressure centre is moved downwards. Then, for a given heel angle, you will have a wider wind angle, which mean that you are actually not sailing as high as the instrument says!

At open sea, where wind direction is stabilized, the waves will follow the wind direction that occurs at the surface. Since this wind-speed is reduced by the friction, it will therefore point towards the low pressure. This means that you will hit the waves slightly harder on starboard then port side (on the North hemisphere). This is also a reason for adding more twist and power on starboard tack!

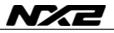

Use the T.R.U.E. process in the NX2 Race software to calibrate the wind angle difference between port and starboard tack. This represents the actual wind shear as an offset angle relative to the sail pressure centre.

Note; The wind shear angle will include a possible mechanical installation offset on the Twin Fin transducer. This offset can be noted by running the boat at a time when there is no wind!

This offset is added in the wind calibration dialogue box (see the manual).

By using the knowledge of wind shear when trimming the sail asymmetrically, you will be able to use the force in the wind more efficiently on port and starboard tack, reach and down-wind.

Also, remember that the Ground Wind will be referenced either with or without the wind shear and only at the top of the mast. This will also mean that you will have different lay line angles on port and starboard.

Asymmetric Sailing is faster for those who know and understand this principle too.

# 6.6 Polar and Target Boat Speed

The NX2 Race SW integrates polar data with the NX2 instrument system. The enclosed polar data table is for an X332 boat, but you may create your own data from IMS to be used in the NX2 Race SW. If you have data for your boat, please send it to Silva support and it will be available for other users.

How to activate:

Activate the Polar by pressing the Polar symbol. First time you are asked to load the polar table file. Enclosed is the X332.nxp Polar, but you may create your own. The TBS (Target Boat Speed) is sent to the Multi Control and Multi XL instrument, (see manual).

Create your own IMS specific Polar Data and place in the Polar File. Read the readme.txt file under NX2 Race folder. Use a text editor like Notepad.

To open your new Polar data, go to Tools, Control, Load Polar table (select your polar data file).

# 6.7 Steer Pilot and Polar data

This unique function can be used both up wind and down wind, but the best use and efficiency is mainly when sailing down wind.

This is how it works:

The true wind-speed and true-wind angle are calculated and updated 3 times/s. This data are then used to calculate TBS (Target Boat Speed) and POC (Predicted Optimum Course) from the polar data.

The POC (Compass heading to steer relative the

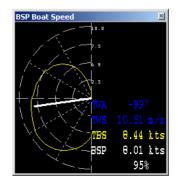

actual TWA) is sent to the Steer Pilot as a new steer reference 3 times/s. This means, when you are sailing down wind, your course to steer are instantly related to the True Wind Angle that will give the fastest speed from the actual True Wind Speed found in the Polar data.

#### Activate and Deactivate the POC function.

Press the Icon with Polar symbol to activate or deactivate TBS and POC.

If you change the Steer reference to the Steer Pilot from any NX2 instrument, the POC function is cancelled and the new reference is activated (MEM, BTW, AWA or CTS).

To activate POC again, press the Icon with Polar OFF and ON again.

You can see this function as a real time VMG (velocity Made Good) from Polar table displayed on the Steer Pilot, where you steer to keep the needle strait up! This will give you the fastest speed from the wind according to the polar data,

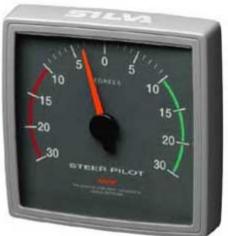

Copyright ©: Silva Sweden AB Kuskvägen 4, 191 62 Sollentuna, Sweden Tel: +46 -(0) 8 - 623 43 00. Fax: +46 -(0) 8 - 92 76 01 www.silva.se